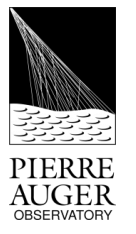

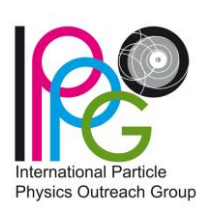

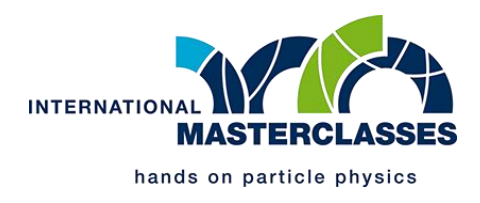

## **MEZINÁRODNÍ MASTERCLASSES**

# **Experimentální aktivity na Observatoři Pierra Augera: Původ kosmického záření ultra-vysokých energií**

### **Průvodce cvičením - Číslo skupiny (datasetu):**

#### **Cíle:**

- **Zrekonstruovat 50 spršek kosmického záření detekovaných Observatoří Pierra Augera.**
- **Vybrat takové spršky, které obsahují informaci o příchozím směru.**
- **Na základě zrekonstruovaných spršek diskutovat, odkud k nám z Vesmíru přichází kosmické záření o extrémních energiích.**

#### **Než začnete:**

- V prohlížeči si otevřete stránku <https://augermasterclasses.lip.pt/downloads> a poté otevřete "*NEXT ACTIVITIES DATASETS*".
- Najděte příslušnou instituci, kde probíhají Vaše masterclasses a do složky Stažené/Downloads si stáhněte dataset *AugerMasterClasse\_X.augermc*, kde X je číslo uvedené na začátku tohoto průvodce a pro každého účastníka je jedinečné.
- Otevřete si aplikaci PierreAugerMasterClasses.exe a po načtení klikněte na "*Read Events File*" v levém horním rohu a vyberte Vámi stažený dataset ke zpracování s příponou *.augermc*
- Tímto jste připraveni začít rekonstruovat spršky kosmického záření. Cvičení zahajte vybráním první spršky v levém postranním panelu.

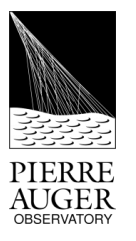

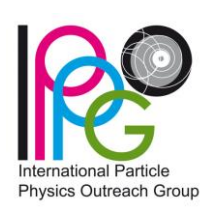

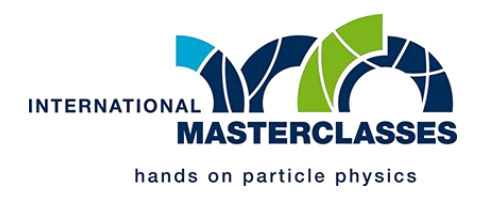

#### **KROK 1: Výběr stanic**

#### **Identifikujte stanice povrchových detektorů obsahující signál příslušející ke spršce kosmického záření a vyřaďte stanice se signálem z pozadí.**

- Klikněte na "*Start recosntruction*" a identifikujte stanici s nejsilnějším signálem. Sílu signálu odráží velikost a barva dané stanice. Přesná hodnota signálu je po kliknutí na stanici napsána v pravém postranním panelu. Po nalezení stanice s nejsilnějším signálem jí označte kliknutím a postupujte k dalšímu kroku rekonstrukce "Next step".
- Vyberte zbylé stanice se signálem příslušející k dané spršce kosmického záření podle následujících kritérií:
	- o **Vzdálenost ke stanici s nejsilnějším signálem**: zvětšováním vzdálenosti vybíráte další stanice čerenkovských detektorů.
	- o **Čas příletu částic**: Zvětšováním časového okna můžete vybrat stanice, kde byl signál zaznamenán s rostoucím časovým rozdílem vzhledem ke stanici s nejvyšším signálem.
	- o Je také možné přidávat nebo odebírat jednotlivé stanice z výběru kliknutím na sloupec "Sel" v pravém postranním panelu.
- Po vyřazení stanic příliš vzdálených od události a stanic, které zaznamenaly čas příletu částic neslučitelný s fyzikální sprškou kosmického záření, dokončete výběr kliknutím na tlačítko "*Next step*".

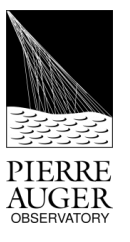

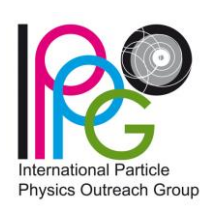

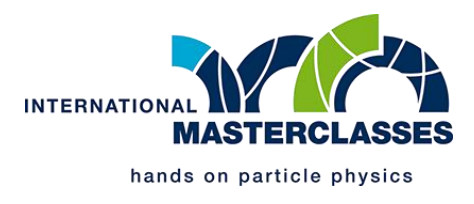

#### **KROK 2: Rekonstrukce příchozího směru primární částice**

**Zrekonstruujte** příchozí směr částice kosmického záření. Určete azimutální úhel "Phi", **udávající úhel mezi projekcí směru kosmického záření na zem a východo-západní osou.**  Určete zenitový úhel "*Theta"* mezi příchozím směrem kosmického záření a vertikální **osou.**

- Zrekonstruujte azimutální úhel podle následujících kritérií:
	- o Sekundární částice spršky kosmického záření dorazí dříve ve směrech, odkud sprška přilétá. Nastavte tedy přibližně barevnou šipku tak, aby směřovala od stanic povrchových detektorů s nejdřívějším signálem (zelená) ke stanicím, kam signál přišel nejpozději (oranžová/červená).
- Zrekonstruujte zenitový úhel podle následujících kritérií:
	- o Částice ve spršce kosmického záření se pohybují (přibližně) rychlostí světla. Označte dvě stanice v azimutálním směru spršky s prvním a posledním signálem.
	- o Zenitový úhel spršky bude automaticky spočítán na základě časování signálu v jednotlivých stanicích povrchového detektoru. Příslušná hodnota, společně s vykreslením příchozího směru na mapě v galaktických/ekvatoriálních souřadnicích, se objeví v pravém panelu po kliknutí na "*Next step"*.

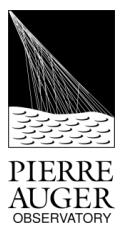

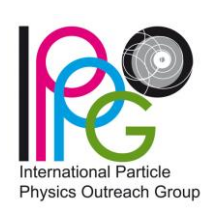

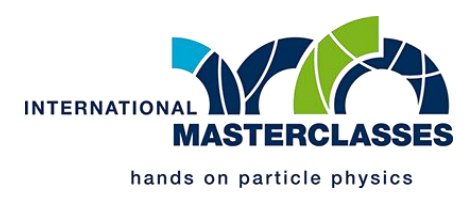

#### **KROK 3: Rekonstrukce energie primární částice**

**Zrekonstruujte energii primární částice kosmického záření nafitováním příčné (laterální) distribuce signálu v povrchových detektorech.** 

- Po předchozím kroku se Vám vykreslí graf závislosti síly signálu na vzdálenosti od centra spršky – laterální distribuce. Síla signálu ve vzdálenosti 1000 m od centra spršky *S1000* je úměrná energii primární částice (po korekcích na zenitový úhel události).
- Pokuste se co nejlépe nafitovat laterální distribuci signálu pro spršky ve Vašem datasetu:
	- o Nastavte hodnoty veličin "*S1000*" a "*Beta*" pomocí tlačítek "+" a "-" tak, aby fitovaná funkce co nejlépe popisovala experimentálně naměřené signály.
	- o Kvalitu fitu se udává pomocí veličiny *Chi2/ndf*.
	- o Po nalezení co nejlepší hodnoty *Chi2/ndf* ukončíte rekonstrukci kliknutím na "*End reconstruction*".
- Tímto je rekonstrukce spršky kosmického záření ukončena. Výsledné parametry naleznete v pravém bočním panelu, kde je vypsána energie primární částice, příchozí směr a *Chi2/ndf* fitu laterální distribuce. Další krok popisuje kritéria, která určují, zda má být tato událost vybrána a přidána do analýzy, či nikoli.

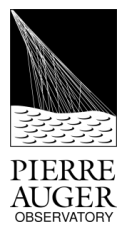

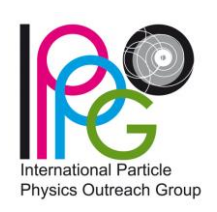

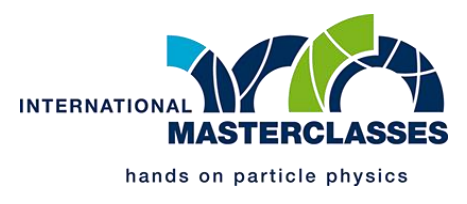

#### **KROK 4: Kritéria výběru**

**Vyberte pouze události, které obsahují informaci o směru příletu kosmického záření extrémních energií.**

Zkontrolujte, zda událost splňuje tato kritéria:

- 1. Rekonstruovaná energie **je rovna nebo větší než**
- 2. Počet stanic obsahujících signál a patřících do hexagonu okolo stanice s největším signálem je **roven nebo větší než 5**.
- **3.** Laterální distribuce je dobře nafitována, tomu odpovídá hodnota *Chi2/ndf* **menší nebo rovna 2.**

Jsou-li splněna všechna výše uvedená kritéria, přidejte událost do analýzy kliknutím na "*Add Event to Analysis*". Následně se příchozí směr částice vykreslí do mapy v levém bočním panelu. Nejsou-li splněna všechna kritéria, označte událost jako nezajímavou kliknutím "*Uninteresting*".

Začněte rekonstrukci další události jejím výběrem z levého bočního panelu.

#### **Po rekonstrukci všech událostí:**

- V levém dolním panelu je mapa oblohy s vyznačenými příchozími směry Vašich rekonstruovaných událostí. Můžete vyvodit nějaké závěry z těchto dat?
- Kliknutím na "*Export file*" exportujte a uložte zpracované události.
- Výsledný soubor nahrajte na stránky https://augermasterclasses.lip.pt/activities pomocí "Upload file" na webovém rozhraní.